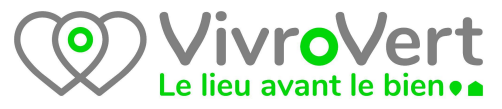

# **Guide de création des fichiers d'échanges des POI, emplois et transfert d'activités ville de Privas**.

Conventions :

tous les exemples sont présentés avec l'utilisation de Libreoffice Calc

- en souligné, les colonnes obligatoires
- en rouge, les contraintes de forme
- **en gras**, les informations importantes

Objectif de ce document :

produire les fichiers csv suivants :

- transferts.csv
- emplois.csv
- poi.csv

## **1. fichier des transferts d'activités**

Dans ce fichier, on ne doit trouver exclusivement que des transferts d'activités

Structure du tableau, et exemple de contenu des colonnes.

- En rouge, les contraintes de saisie à respecter scrupuleusement
- Les colonnes soulignées sont obligatoires pour des raisons techniques. Nous vous invitons cependant à renseigner un maximum de colonnes

NOM COLLECTIVITÉ : PRIVAS En Majuscule TITRE : Boucherie générale ADRESSE : 12 rue de la rue 07000 Privas LAT : 44.736359 '.' point comme séparateur décimal LONG : 4.597471 : point comme séparateur décimal PRIX : 45 000€ TYPE DE COMMERCE : Boucherie OBJET VENTE : Fonds de commerce TEL 1 : 06 06 06 06 06 TEL 2 : 06 06 06 06 06 ADRESSE MAIL : toto@titi.fr SUPERFICIE : 70 m² LOYER : 650  $\epsilon$ DESCRIPTION : texte libre LIEN VERS L'ANNONCE : http(s)://www..... LIEN PHOTO 1 ou NOM PHOTO1 http(s)://www..... LIEN PHOTO 2 ou NOM PHOTO2 http(s)://www.....

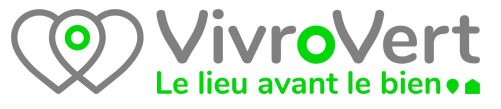

LIEN PHOTO 3 ou NOM\_PHOTO3 http(s)://www..... LIEN PHOTO 4 ou NOM PHOTO4 http(s)://www..... LIEN \_PHOTO 5 ou NOM\_PHOTO5 http(s)://www..... DATE DE MISE A JOUR : 28/08/21

**Attention : Si vous avez 4 transferts d'activités, il doit y avoir 4 lignes dans votre tableau sous la ligne des noms de colonnes. 1 ligne par transfert d'activité.**

Une fois votre tableur terminé, **sauvegardez-le avec un nom de votre choix** mais ne le fermez pas tout de suite car nous allons l'enregistrer au format csv.

Une fois votre travail sauvegardé, faire un clic droit sur le numéro de la ligne des titres (le 1 normalement) et cliquez sur "supprimer des lignes.

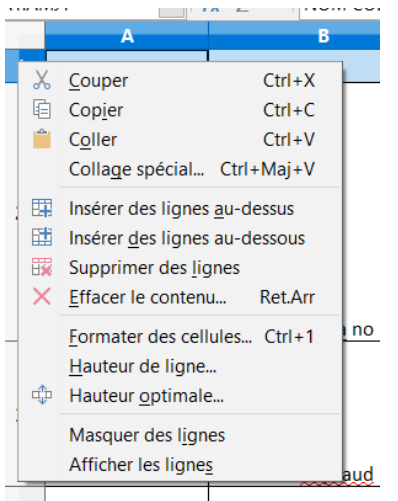

La ligne des titres doit avoir disparue.

Cliquez sur "Fichier", "Enregistrer une copie" :

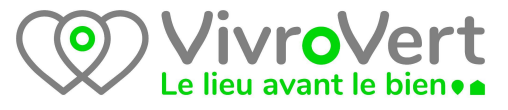

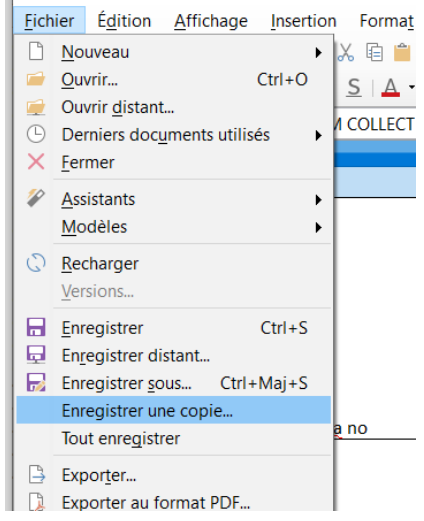

Dans la fenêtre suivante, cliquez sur la liste déroulante "type" et cliquez sur "Texte CSV". Vous remarquerez que l'extension du fichier devient automatiquement .csv

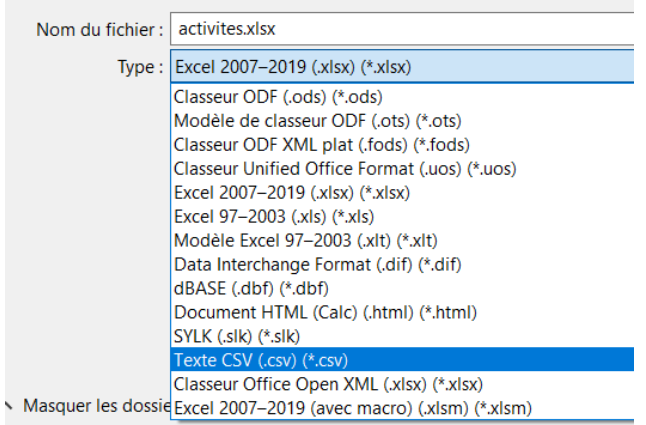

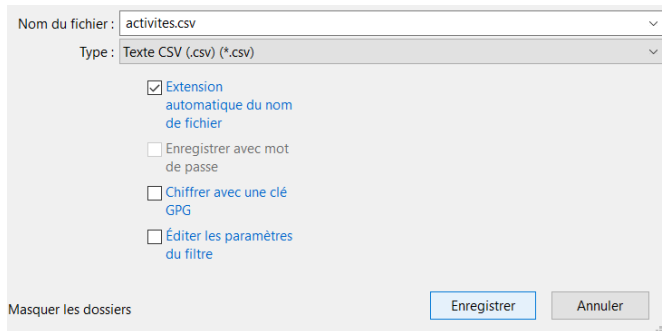

#### **Modifier le nom du fichier "activité.csv" en "transferts.csv".**

Cliquez sur "enregistrer"

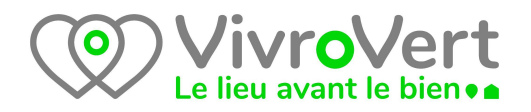

la fenêtre ci dessous s'affiche et veuillez la remplir comme la copie d'écran ci dessous :

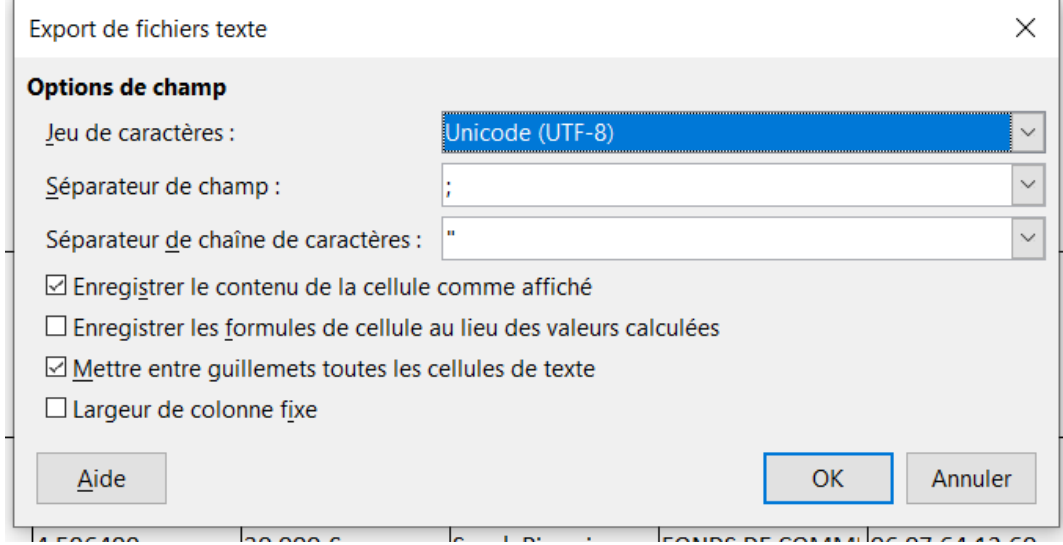

Cliquez sur "OK"

Le fichier **transferts.csv** s'enregistre au même endroit où se trouve votre fichier tableur.

**Fermer votre fichier sans l'enregistrer afin d'éviter d'écraser la bonne version avec celle sans la première ligne qui contient les titres des colonnes.**

## **2. fichier des emplois**

dans ce fichier, on ne doit trouver exclusivement que des emplois

Structure du tableau, et exemple de contenu des colonnes.

- En rouge , les contraintes de saisie à respecter scrupuleusement
- Les colonnes soulignées sont obligatoires pour des raisons techniques. Nous vous invitons cependant à renseigner un maximum de colonnes

NOM COLLECTIVITÉ : PRIVAS En Majuscule TITRE DE L'EMPLOI : PSYCHIATRE H/F EMPLOYEUR : CENTRE HOSPITALIER LAT : 44.736359 : point comme séparateur décimal LONG : 4.597471 : point comme séparateur décimal ADRESSE EMPLOI : 12 rue de la rue 07000 Privas

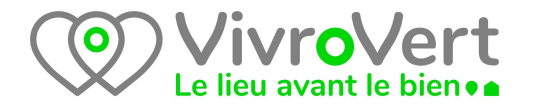

CSP POLE EMPLOI : 25 TEXTE : texte libre LIEN VERS L'ANNONCE : http(s)://www..... DATE DE MISE A JOUR : 28/08/21

#### **Attention : Si vous avez 4 emplois, il doit y avoir 4 lignes dans votre tableau sous la ligne des noms de colonnes. 1 ligne par emploi proposé.**

Une fois votre tableur terminé, **sauvegardez-le avec un nom de votre choix** mais ne le fermez pas tout de suite car nous allons l'enregistrer au format csv.

Une fois votre travail sauvegardé, faire un clic droit sur le numéro de la ligne des titres (le 1 normalement) et cliquez sur "supprimer des lignes

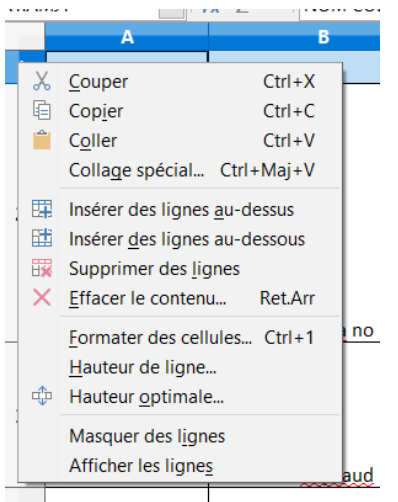

La ligne des titres doit avoir disparue.

Cliquez sur "Fichier", "Enregistrer une copie" :

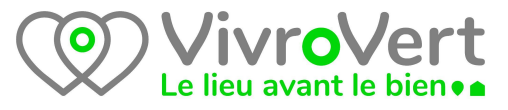

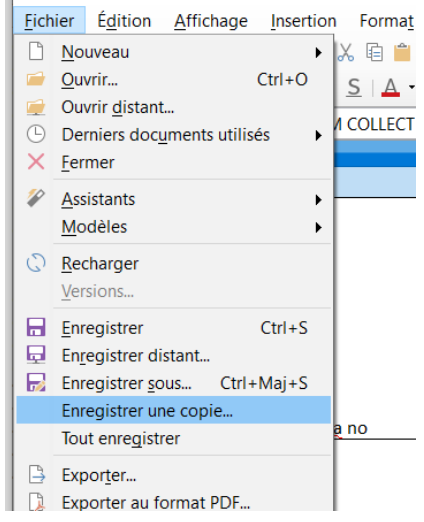

Dans la fenêtre suivante, cliquez sur la liste déroulante "type" et cliquez sur "Texte CSV". Vous remarquerez que l'extension du fichier devient automatiquement .csv

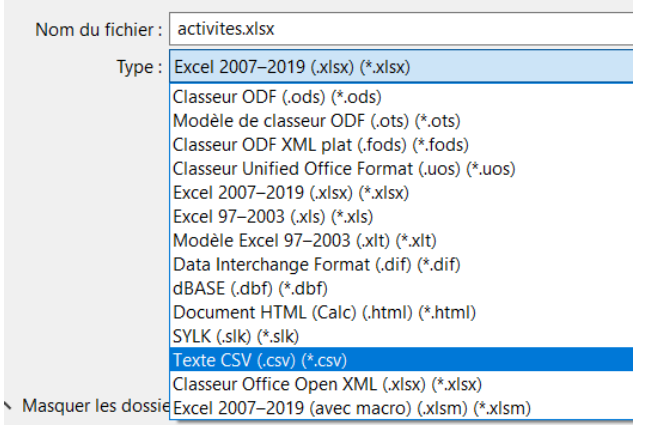

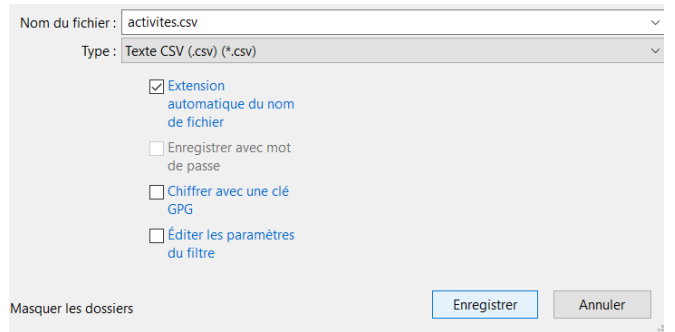

**Modifier le nom du fichier "activité.csv" dans l'exemple en "emplois.csv".**

Cliquez sur "enregistrer"

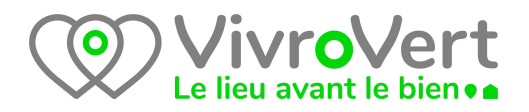

la fenêtre ci dessous s'affiche et veuillez la remplir comme la copie d'écran ci dessous :

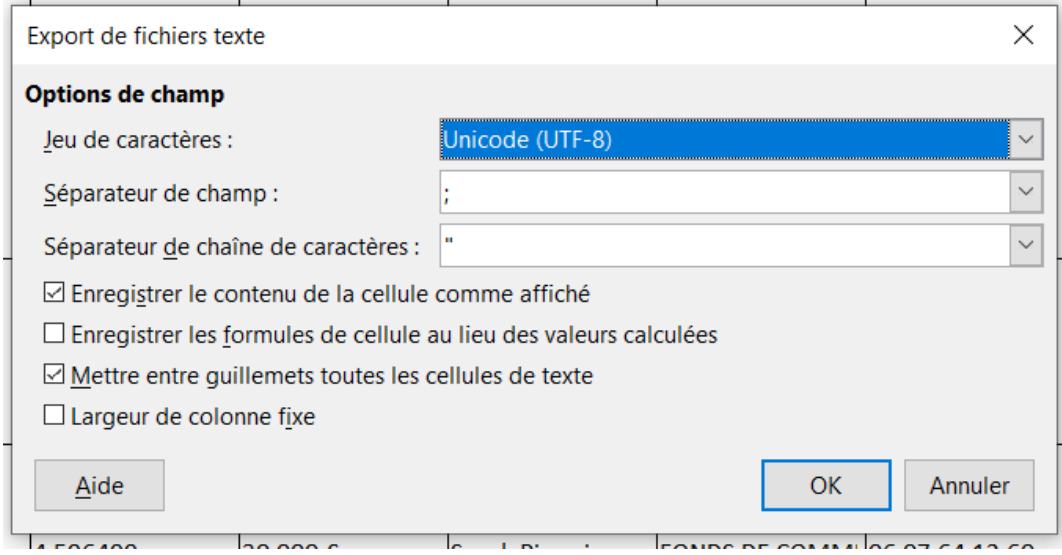

Cliquez sur "OK"

Le fichier **emplois.csv** s'enregistre au même endroit où se trouve votre fichier tableur.

**Fermer votre fichier sans l'enregistrer afin d'éviter d'écraser la bonne version avec celle sans la première ligne qui contient les titres des colonnes.**

### **3. fichier des poi**

dans ce fichier, on ne doit trouver tous vos poi (points d'intérêt)

- En rouge , les contraintes de saisie à respecter scrupuleusement
- Les colonnes soulignées sont obligatoires pour des raisons techniques. Nous vous invitons cependant à renseigner un maximum de colonnes
- En fonction du type de poi, certaines colonnes n'ont aucun sens, mais elles doivent être vides et présentes tout de même.

NOM COLLECTIVITÉ : PRIVAS En Majuscule CODE VOV POI : D502 code pour crêche, voir la liste des codes disponibles TITRE : Les marmottes ADRESSE : 12 rue de la rue 07000 Privas LAT : 44.736359 : point comme séparateur décimal LONG : 4.597471 : point comme séparateur décimal PRIX : en fonction du type de poi

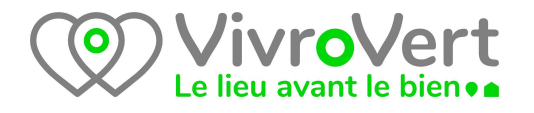

TEL 1 : 06 06 06 06 06 TEL 2 : 06 06 06 06 06 ADRESSE MAIL : toto@titi.fr LIEN VERS L'ANNONCE : http(s)://www….. LIEN PHOTO 1 ou NOM PHOTO1 http(s)://www..... LIEN PHOTO 2 ou NOM PHOTO2 http(s)://www..... LIEN PHOTO 3 ou NOM PHOTO3 http(s)://www..... LIEN PHOTO 4 ou NOM PHOTO4 http(s)://www..... LIEN PHOTO 5 ou NOM PHOTO5 http(s)://www..... DESCRIPTION : texte libre QUAND : OCCURENCE : DATE DE MISE A JOUR : 28/08/21

Liste des codes disponibles actuellement. En fonction de l'ajout de nouveaux types de POI, cette liste sera amendée.

> D502, Crèche IRVE, Borne de recharge électrique VOV01, Gîte VOV02, véhicule en autopartage VOV03, Location vélos assistance électrique VOV04, covoiturage, VOV05, navette vers gare TGV VOV06, Association VOV07, Produits locaux, VOV08, Concert VOV09, marché VOV10, exposition

**Attention : Si vous avez 15 POI, il doit y avoir 15 lignes dans votre tableau sous la ligne des noms de colonnes. 1 ligne par poi proposé. Tous les poi sont regroupés au sein d'un seul tableau, les uns en dessous des autres sans ligne blanche et sans ligne de titres.**

**Rien ne vous empêche de gérer un tableau par POI, mais avant de faire la sauvegarde en .csv, il faudra copier/coller tous les poi de tous vos tableaux les un en dessous des autres au sein d'un tableau unique.**

Une fois votre tableur terminé, **sauvegardez-le avec un nom de votre choix** mais ne le fermez pas tout de suite car nous allons l'enregistrer au format csv.

Une fois votre travail sauvegardé, faire un clic droit sur le numéro de la ligne des titres (le 1 normalement) et cliquez sur "supprimer des lignes

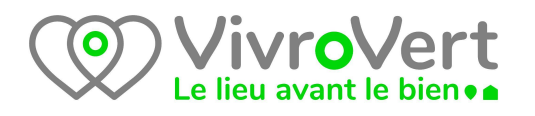

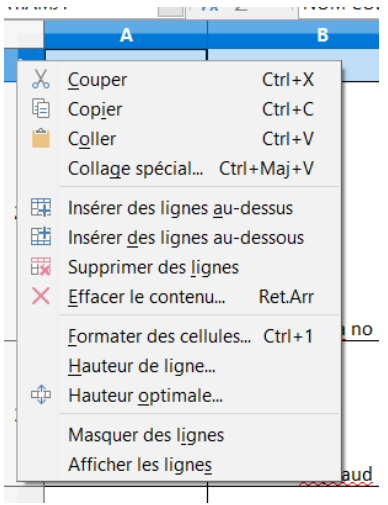

La ligne des titres doit avoir disparue.

Cliquez sur "Fichier", "Enregistrer une copie" :

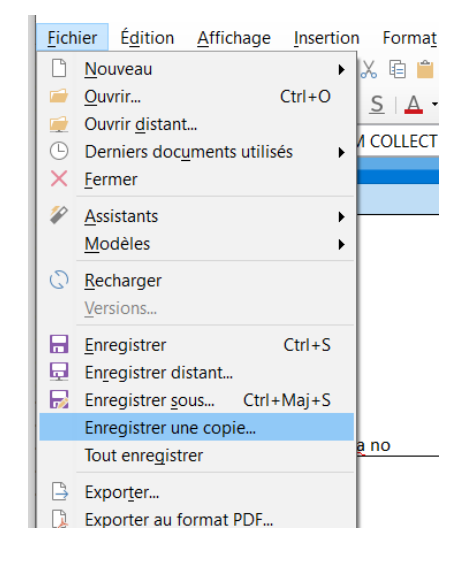

Dans la fenêtre suivante, cliquez sur la liste déroulante "type" et cliquez sur "Texte CSV". Vous remarquerez que l'extension du fichier devient automatiquement .csv

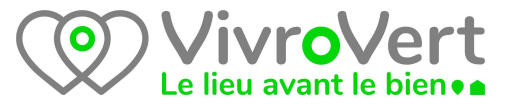

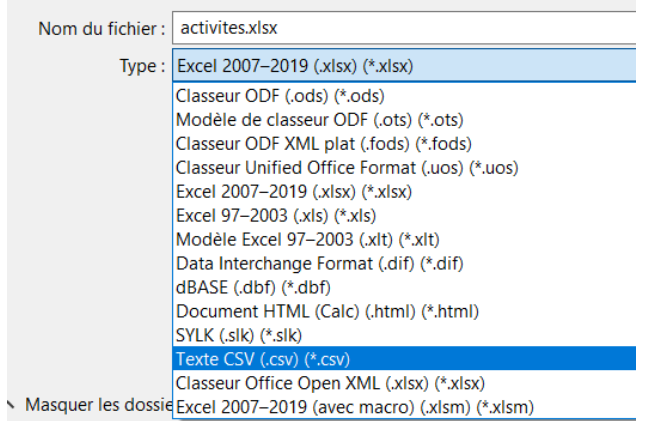

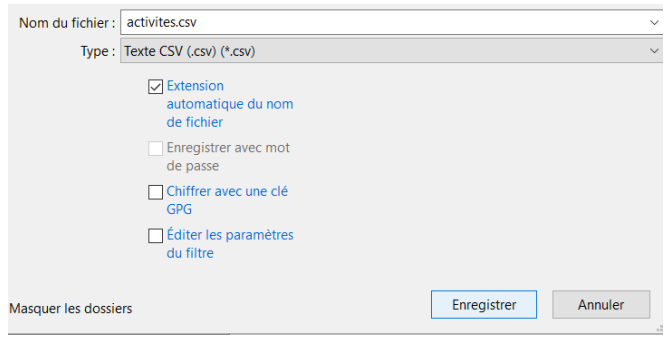

**Modifier le nom du fichier "activité.csv" dans l'exemple en "poi.csv".**

Cliquez sur "enregistrer"

la fenêtre ci dessous s'affiche et veuillez la remplir comme la copie d'écran ci dessous :

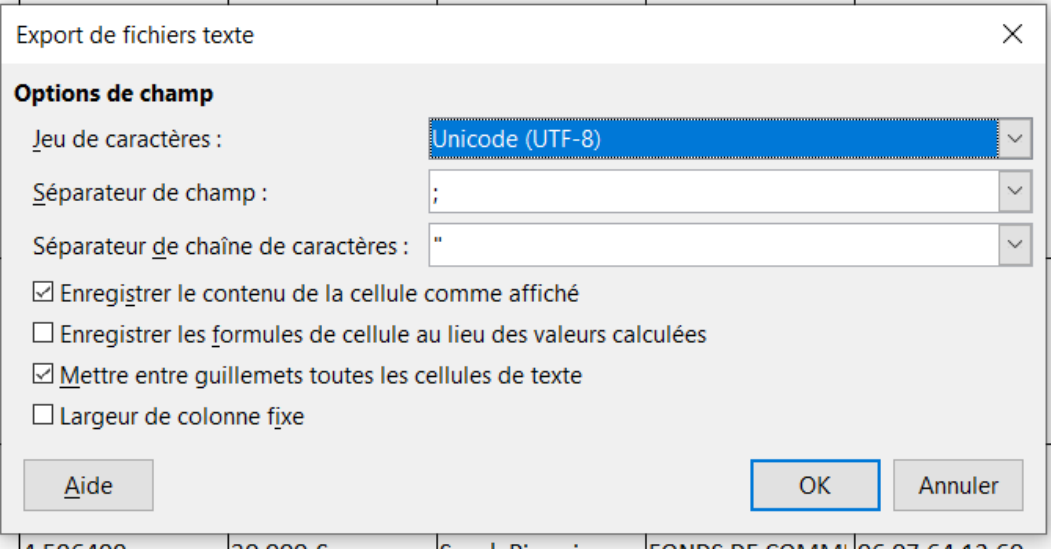

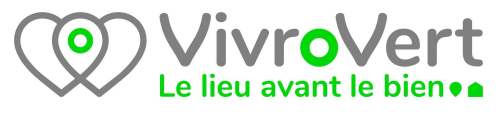

Cliquez sur "OK"

Le fichier **poi.csv** s'enregistre au même endroit où se trouve votre fichier tableur.

**Fermer votre fichier sans l'enregistrer afin d'éviter d'écraser la bonne version avec celle sans la première ligne qui contient les titres des colonnes.**

## **4. Paramétrage FileZilla et Premier envoi des fichier via FTP**

Une fois vos fichiers csv créés, vous devez avoir les fichiers suivants :

- transferts.csv
- emplois.csv
- poi.csv

En exemple, vous trouverez, vos fichiers .xlsx retravaillés ainsi qu'un fichier regroupant tous vos poi, poi.xlsx, ainsi que les trois fichiers .csv générés à partir de vos données.

Installer filezilla sur votre ordinateur.

lancer filezilla, vous obtenez l'écran suivant :

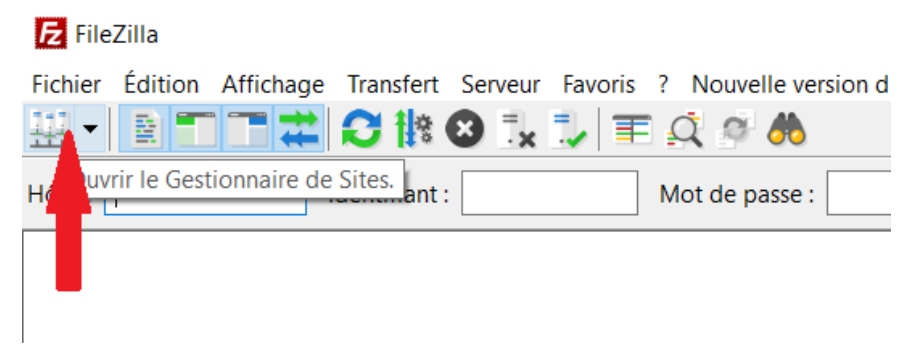

Cliquez sur le bouton désigné par la flèche rouge représentée ci-dessus.

La fenêtre suivante s'affiche.

# **/ivroVer** Le lieu avant le bien ...

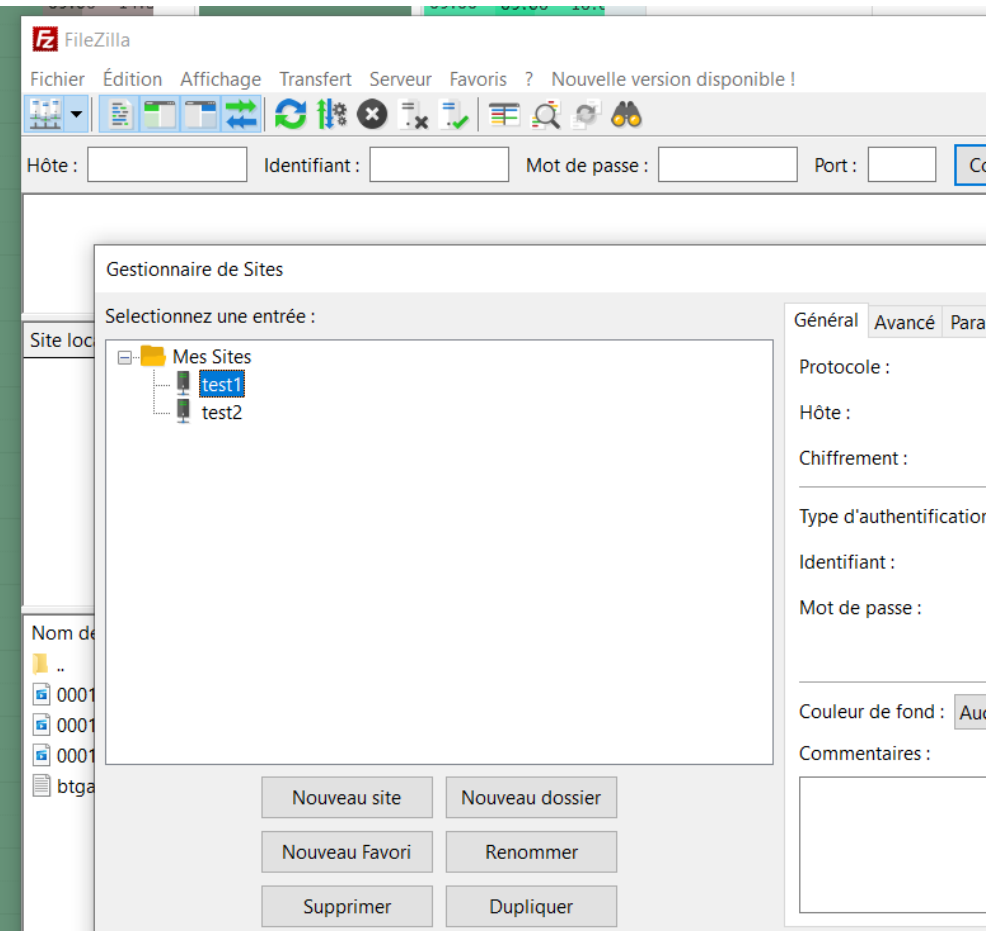

Cliquez sur le bouton "Nouveau site"

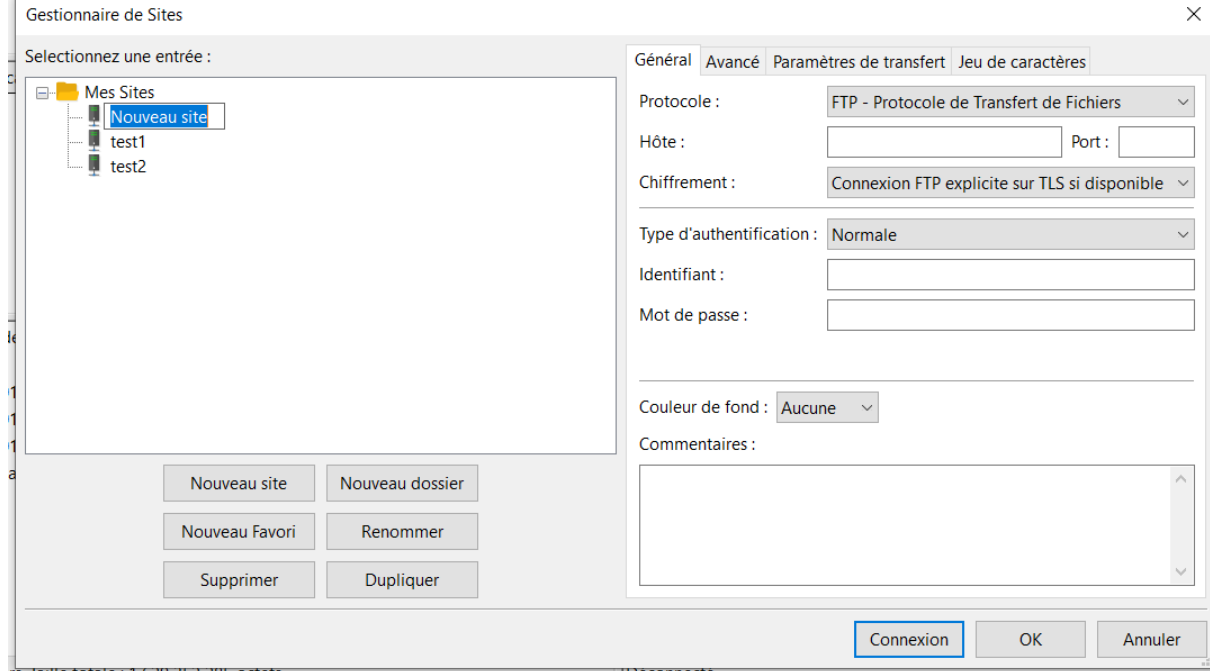

Modifiez le nom du site par "Vivrovert" par exemple et remplissez les champs de droite comme ci-dessous :

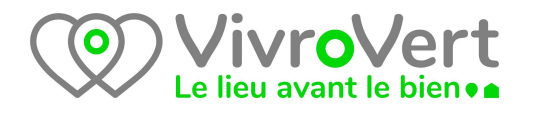

#### **Votre mot de passe FTP : Mnp53s!**

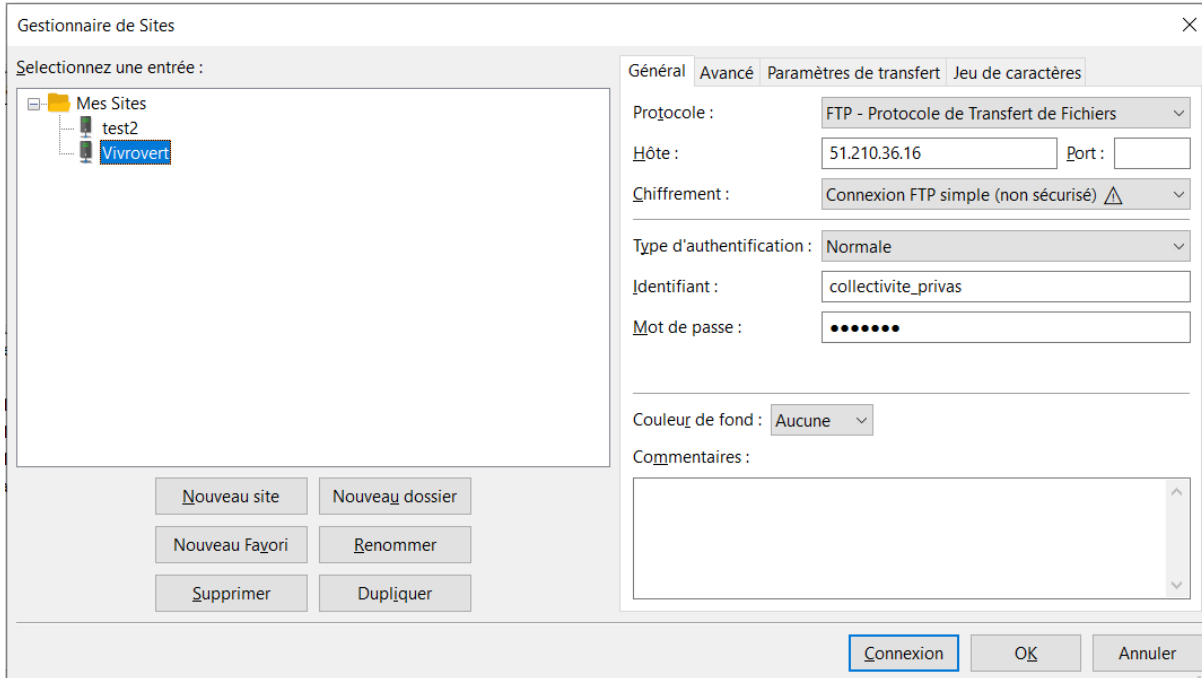

cliquez sur le bouton "Connexion" normalement la fenêtre suivante s'affiche : en cas d'échec de connexion, vérifiez les informations saisies précédemment

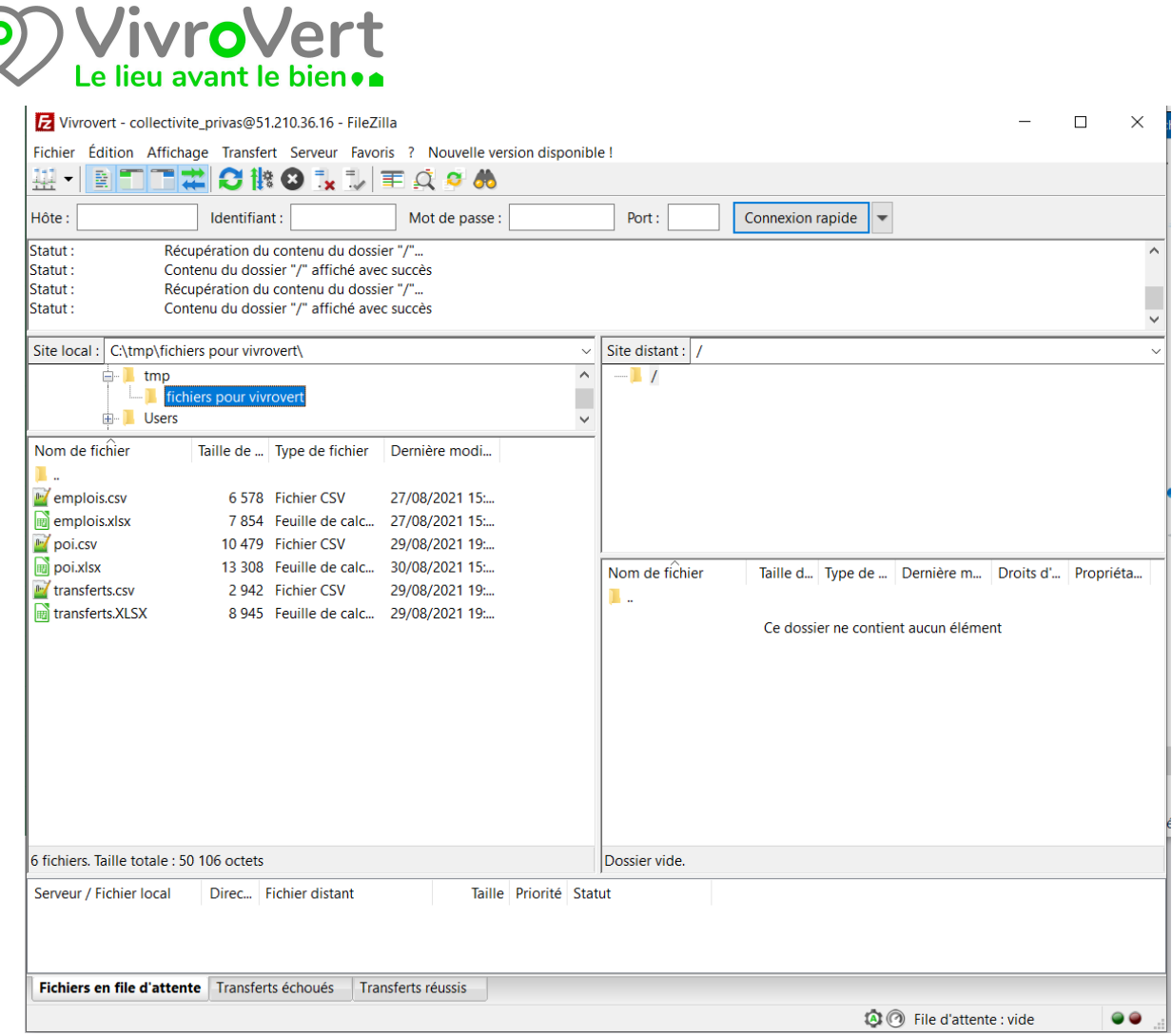

La partie de gauche représente le contenu de votre PC, donc il faut vous déplacer dans le répertoire qui contient les fichiers .csv créés précédemment. Dans l'exemple, le dossier se situe sur "c:\tmp\fichiers pour vivrovert". Vous devez voir la liste de vos fichiers dans la partie gauche inférieure.

La partie de droite représente le contenu de votre espace distant sur le serveur vivrovert. Il n'y a pas besoin de se déplacer dans votre répertoire distant car la connexion vous positionne directement au bon endroit. Pour l'instant il n'y a aucun fichier ce qui est normal.

On déplace les fichiers de la partie gauche à la partie de droite en faisant du glisser/déposer.

Vous pouvez sélectionner plusieurs fichiers comme habituellement en maintenant le touche "Ctrl" enfoncée + clic

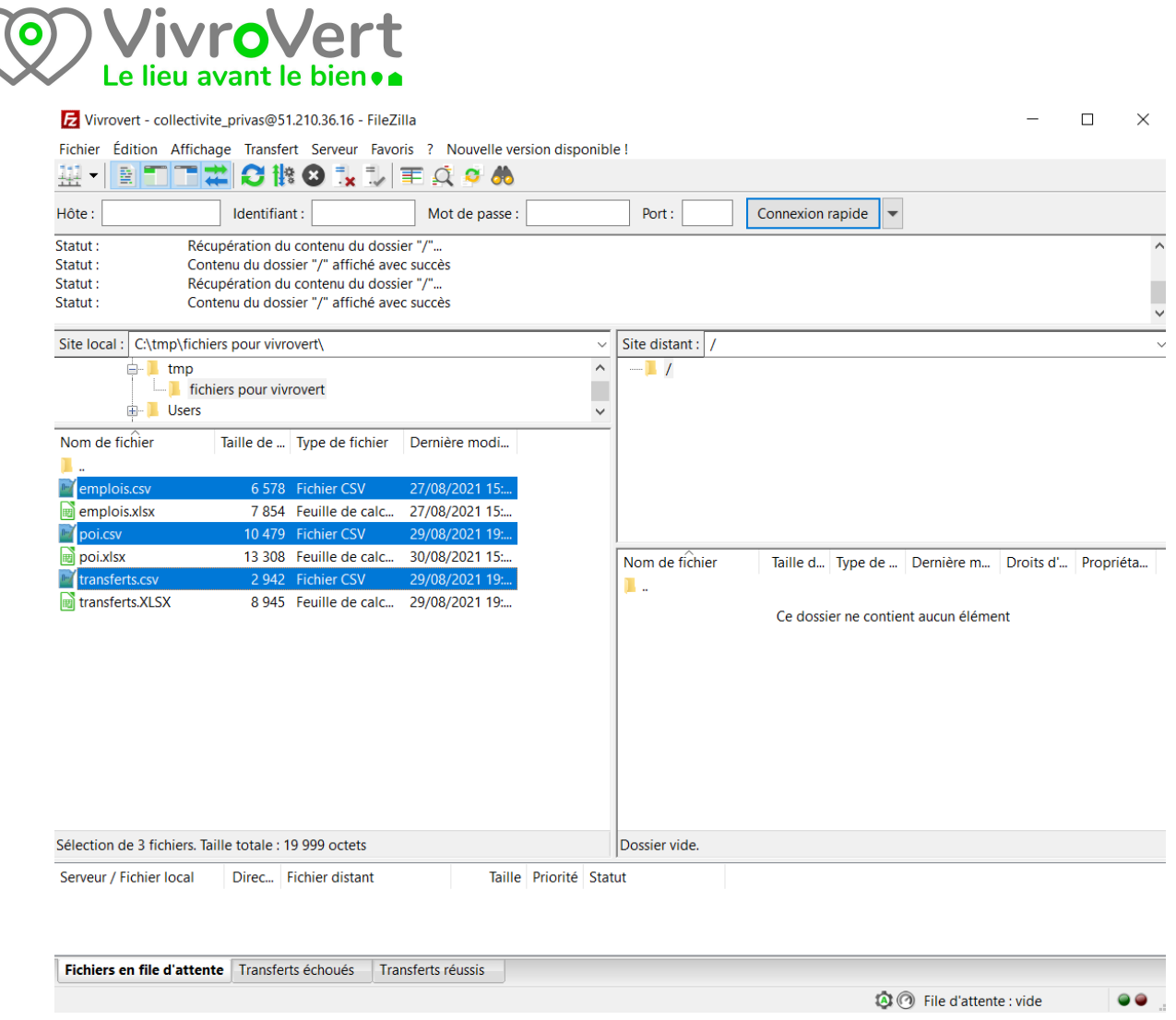

 $\alpha$ 

Il n'y a plus qu'à faire glisser les trois fichiers vers la partie de droite en maintenant le clic gauche enfoncé pendant le déplacement. Quand un "+" apparaît sur votre pointeur de souris, relâchez le bouton de la souris.

Le logiciel se charge du transfert des fichiers vers le serveur Vivrovert, en cas d'échec, il renouvelle automatiquement la tentative. A la fin du transfert vos fichiers sont visibles dans la partie de droite sur le site vivrovert.

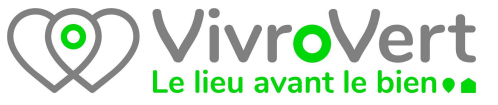

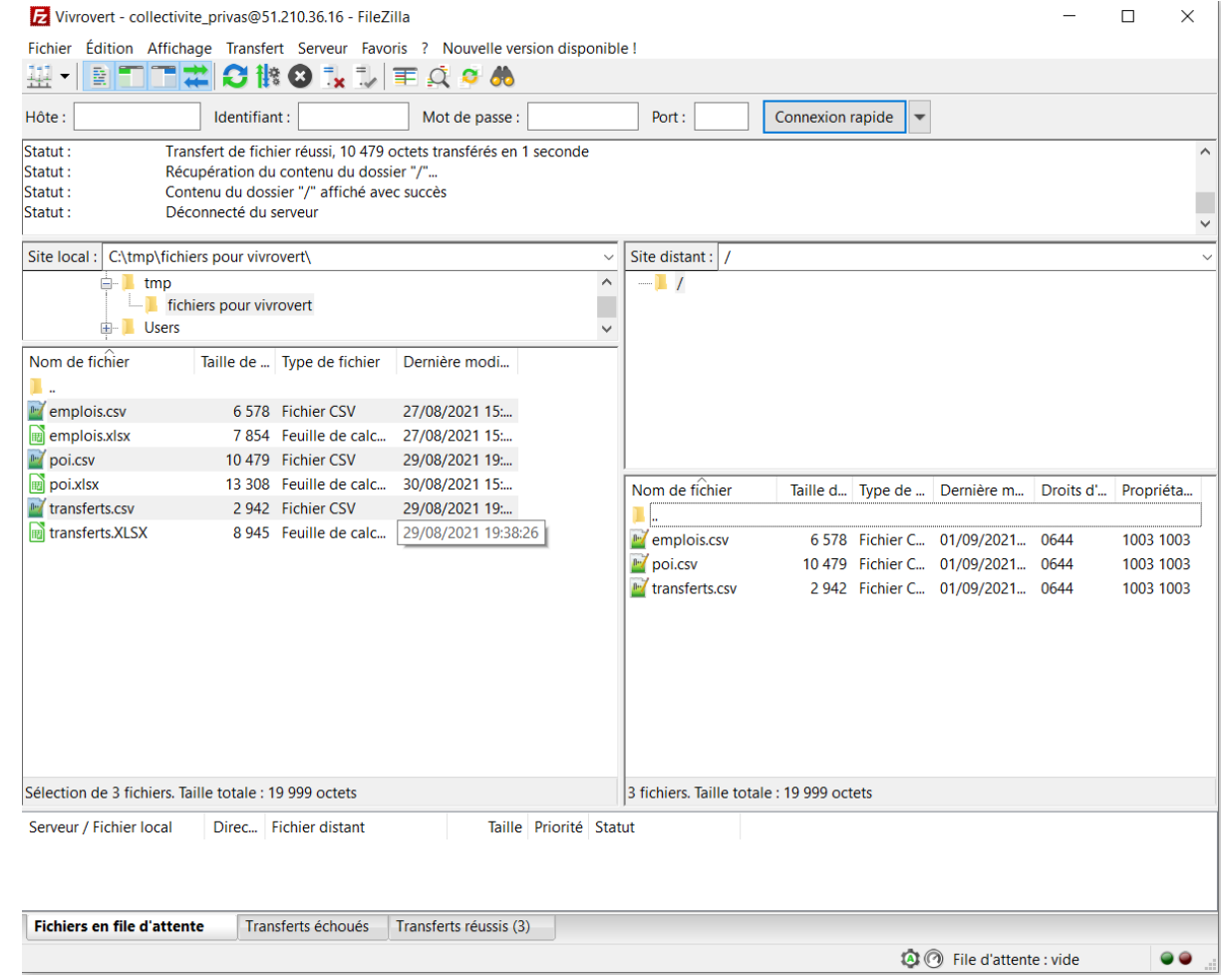

Les fichiers sont copiés et restent bien sûr présents sur votre ordinateur.

# **5. Envois suivant pour mise à jour des données**

En marche normale, vous devrez refaire les fichiers .csv dès que des poi, transfert d'activité ou emplois seront à créer, modifier ou supprimer, et les transférer sur le serveur ftp de Vivrovert comme vu ci-dessus.

Faites glisser le ou les fichiers modifiés vers Vivrovert comme vu ci-dessus. Il n'est pas nécessaire de supprimer les anciens fichiers, ils seront écrasés automatiquement par le nouveau transfert.

Les données seront visibles le lendemain dans la plateforme Vivrovert. Une mise à jour plus fréquente pourra être envisagée au besoin.

**IMPORTANT** : **Même si vous modifiez ne serait-ce qu'un accent dans un fichier, il faut le transférer dans sa totalité. Le contenu de vos fichiers est le reflet de la situation actuelle de vos données.**

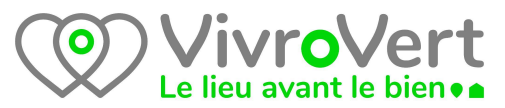

### **Le traitement automatique journalier efface toutes vos données dans la plateforme Vivrovert et les remplace par celles contenues dans vos fichiers.**

Il n'est pas nécessaire de transférer tous les fichiers si un seul a été modifié à partir du moment où les fichiers présents sur le ftp de Vivrovert sont le reflet de la réalité actuelle de vos données. Si vous transférez à chaque fois la totalité des fichiers, cela ne posera cependant aucun problème.